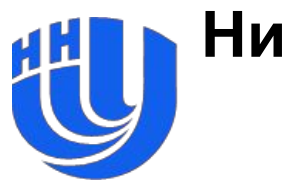

#### **Нижегородский государственный университет им. Н.И. Лобачевского**

*Факультет Вычислительной математики и кибернетики*

# **Лабораторная работа №1 CUDA "Hello, World"**

Горшков А.В. anton.v.gorshkov@gmail.com

❑ Откройте MS Visual Studio:

– при первом запуске появится окно с выбором настроек по умолчанию: выберите настройки в стиле С++ разработчика;

- ❑ Для создания нового проекта выполните:
	- **– File -> New -> Project…**
	- В появившемся окне выберите:
		- Тип проекта **Templates-> Visual C++ -> Win32 -> Win32 Console Application**
		- Заполните имя вашего проекта в поле **Name:**
		- Выберите директорию для хранения проекта в поле **Location:**
		- Нажмите **OK**

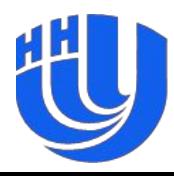

- В появившемся окне:
	- Нажмите **Next**
	- Application type: **Console application**
	- Поставьте галочку на **Empty project**
	- Остальные галочки снимите
	- Нажмите **Finish**
- ❑ Добавьте новый файл в проект:
	- Тип файла: **Visual C++ -> Code -> C++ File**
	- **– Name:** *main.cu*

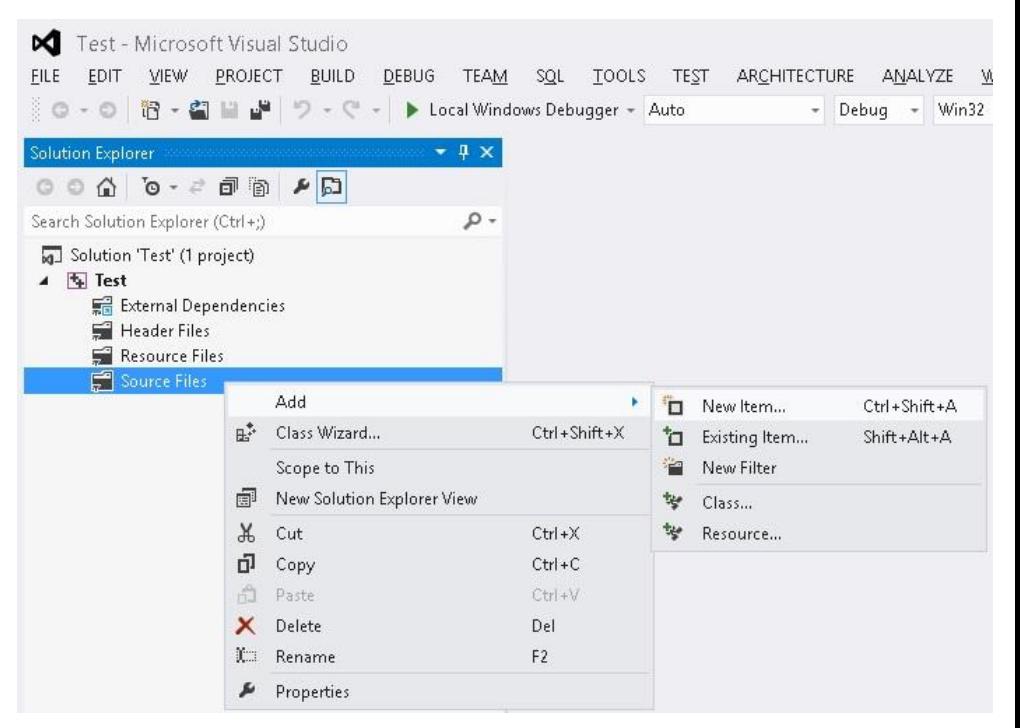

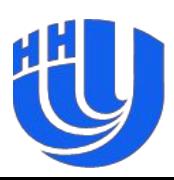

❑ Добавьте в файл *main.cu* следующий код:

```
#include <stdio.h>
#include <cuda_runtime_api.h>
global _ void kernel()
{
    printf("Hello, world!\n");
}
int main()
{
     kernel<<<2, 2>>>();
     cudaDeviceSynchronize();
     return 0;
```
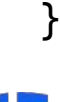

- ❑ Настройка подсветки синтаксиса для \*.cu файлов:
	- **– Tools -> Options…**
	- **– Text Editor -> File Extension**
	- В поле **Extension:** *cu*
	- В поле **Editor:** *Microsoft Visual C++*
	- Нажать **Add**
	- Нажать **Ok**
	- Закрыть и снова открыть \*.cu файлы в редакторе

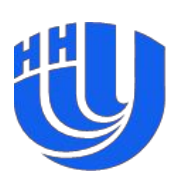

- ❑ Для того, чтобы подключить компиляцию CUDA файлов необходимо выбрать **Build Rules** / **Build Customizations**
	- В появившемся окне выберите пункт с **CUDA** / **CUDA Runtime API**

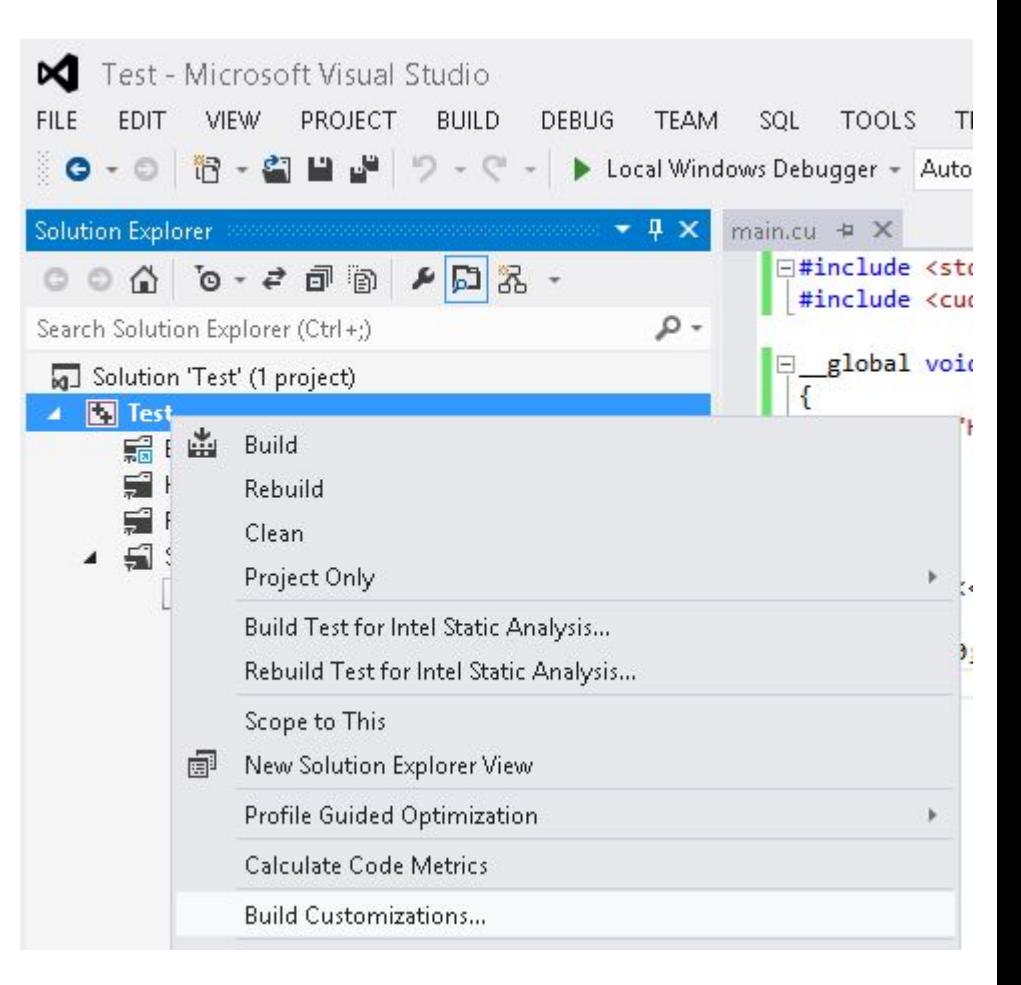

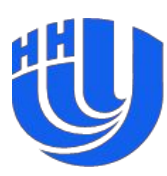

❑ Убедитесь, что в свойствах файла *main.cu* в разделе **Configuration Properties -> General** в поле **Item Type** стоит *CUDA C/C++*

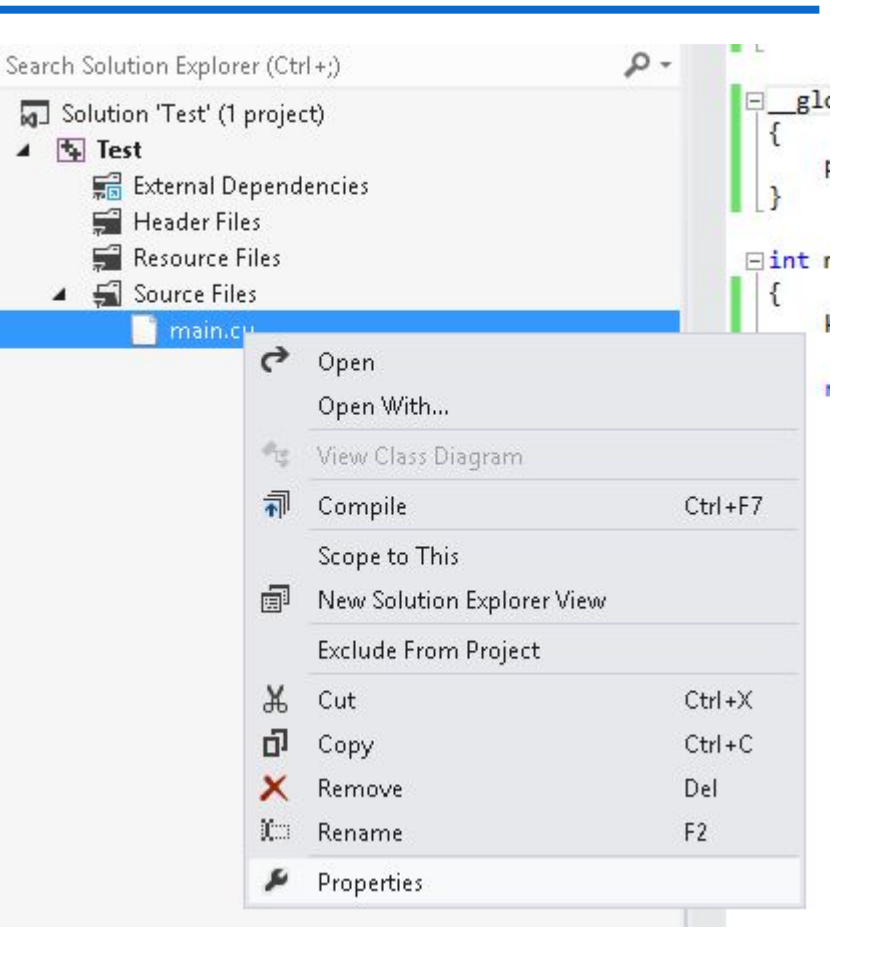

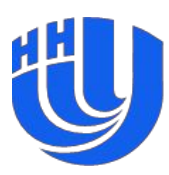

- ❑ Настройка свойств проекта:
	- В окне Solution Explorer выберите проект
	- **– Project -> Properties**
	- В открывшемся окне:
		- **• Configuration Properties -> CUDA C/C++ -> Device**
		- В поле Code Generation можно выбрать, под какую видеокарту компилировать код (аналог CUDA compute capability), напишите *compute\_20,sm\_20*
		- **• Configuration Properties ->Linker-> General**
		- В поле **Additional Library Directories** должен быть прописан путь до библиотеки cudart.lib (например, как *\$(CudaToolkitLibDir)*)

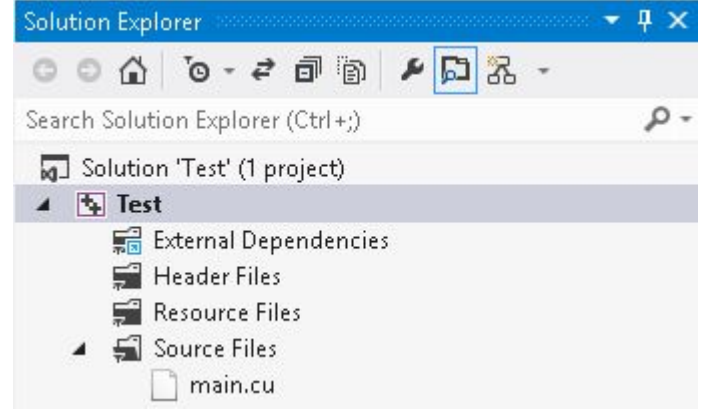

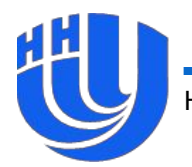

- **• Configuration Properties ->Linker->Input**
- Добавьте в список в поле **Additional Dependencies** библиотеку *cudart.lib*
- ❑ После всех описанных выше настроек можно компилировать программу.
- ❑ Если программа не скомпилировалась еще раз внимательно посмотрите на приведенные выше настройки либо обратитесь к преподавателю.
- ❑ Если на вашей машине установлена карта с поддержкой технологии CUDA, полученную программу можно запустить из Visual Studio и сразу увидеть результат.

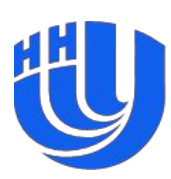

- ❑ Для входа на кластер необходимо выполнить команду **mstsc** (меню **Пуск -> Run…** либо сочетание клавиш **Win+R**)
- ❑ В поле **Computer** введите IP адрес кластера
- ❑ Нажмите **Connect**
- ❑ Введите имя пользователя и пароль
	- Обратите внимание, что имя пользователя нужно вводить в формате **DOMAIN\Login**
- ❑ Для получения реквизитов доступа к кластеру обратитесь к преподавателю

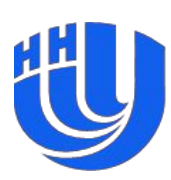

- Зайдите в папку **\\isilon\students**
- ❑ Создайте там свою подпапку, например, "gorshkov"
- ❑ Скопируйте в нее свое приложение + CUDA библиотеки
	- Обычно нужна библиотека cudart\*.dll, которая лежит в папке bin по пути, куда установился CUDA Toolkit (например, C:\Program Files\NVIDIA GPU Computing Toolkit\CUDA\v5.5\bin, файл cudart32\_55.dll)
- ❑ Запустите HPC Job Manager из пакета Microsoft HPC Pack

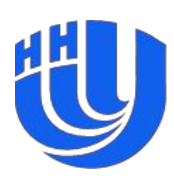

- ❑ Для создания новой задачи через HPC Job Manager:
	- **– Actions -> Job Submission -> New Job…**
	- Раздел **Job Details:**
		- **• Job Name:** имя вашей задачи
		- **• Job Resources** (type of resource): Node
	- Раздел **Edit Tasks:**
		- Добавить новую задачу **Add**
		- **• Command line:** имя исполняемого файла вашего проекта (без путей, только имя)
		- **• Working directory:** сетевой путь до вашей папки с исполняемым файлом, например, \\isilon\students\gorshkov
		- **• Standard output:** output.txt
	- **– Submit** (возможно, потребуется ввести пароль)

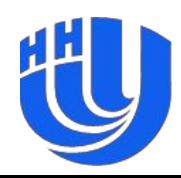

- ❑ Результат выполнения программы будет сохранен в файле ouput.txt:
- Hello, world!
- Hello, world!
- Hello, world!
- Hello, world!
- ❑ Для того, чтобы запустить задачу еще раз, можно скопировать ее из существующей (правая кнопка мыши на задаче  $-$  >  $Copy...$ )

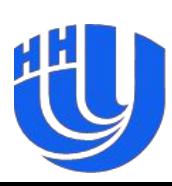

#### **Дополнительные задания**

- ❑ Изменить ядро программы так, чтобы на консоль выводилась фраза:
- I am from N block, M thread (global index: K)
- ❑ Скопировать на GPU массив целых чисел **a[]**, каждый поток должен вычислить **а[i] = a[i] + ThreadGlobalIndex**, затем массив **a[]** нужно скопировать обратно на CPU и вывести на консоль.

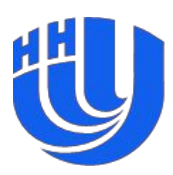